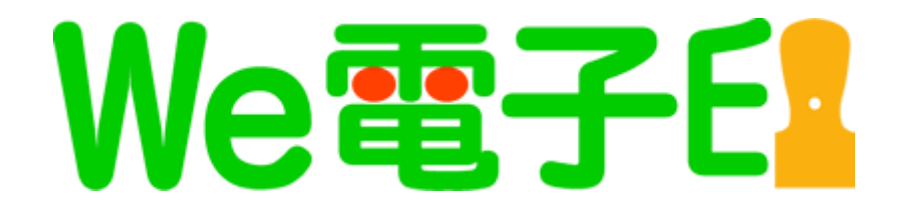

# Windows7/8 での使用について

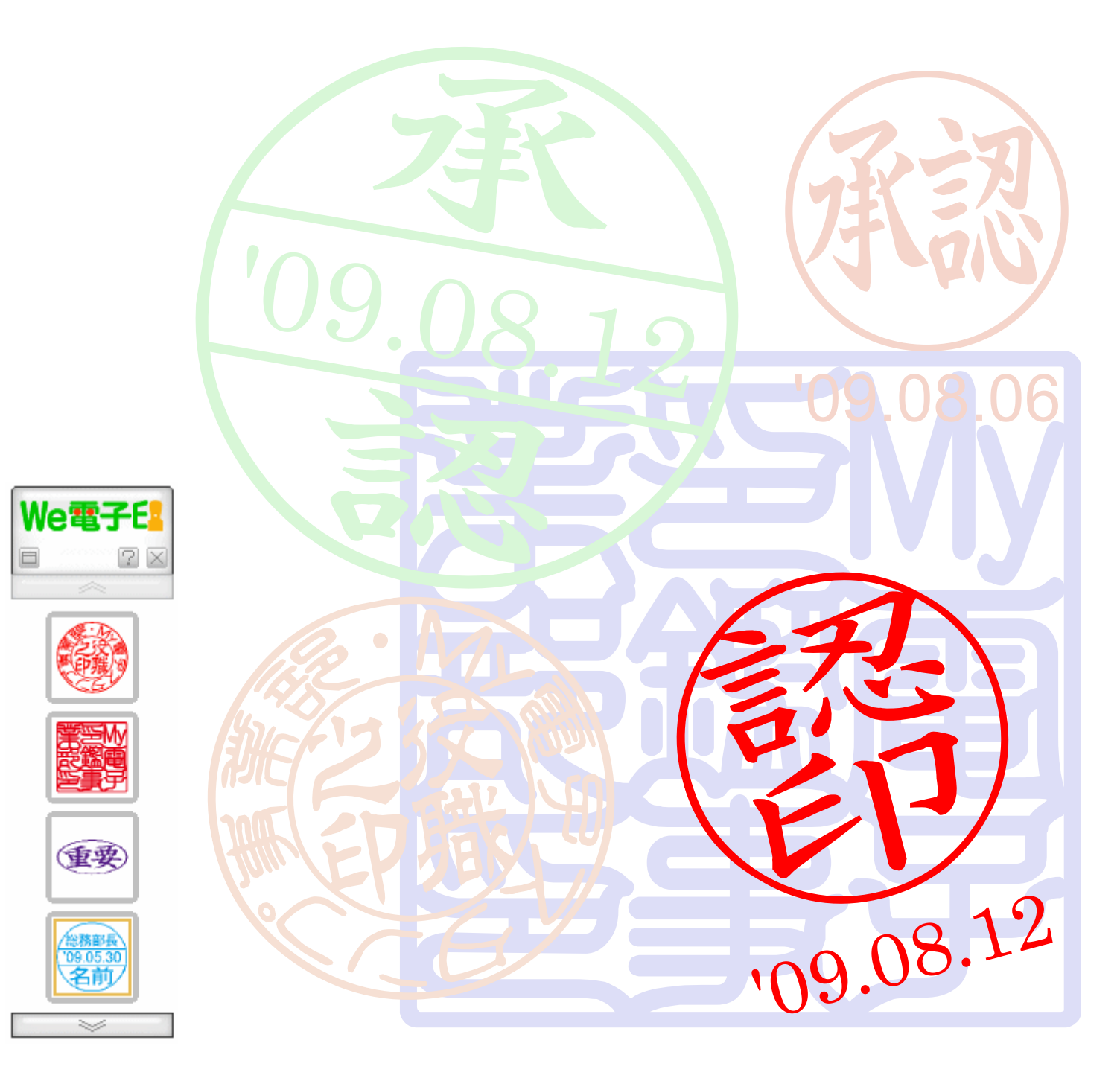

CALE Inc. All rights reserved.

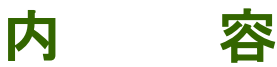

Windows7/8 では従来の「クイック起動」が表示されなくなりました。

Windows XP や Vista から一気に Windows 8 にバージョンアップした方も少なくないはずです。 Windows 8 では「スタート」ボタンも無くなってしまいましたが、「クイック起動(Quick Launch)」をタスク バーに表示すれば何時でもワンクリックで起動できます。

## ■Windows 7/8 で「クイック起動(Quick Launch)」バーを追加します。

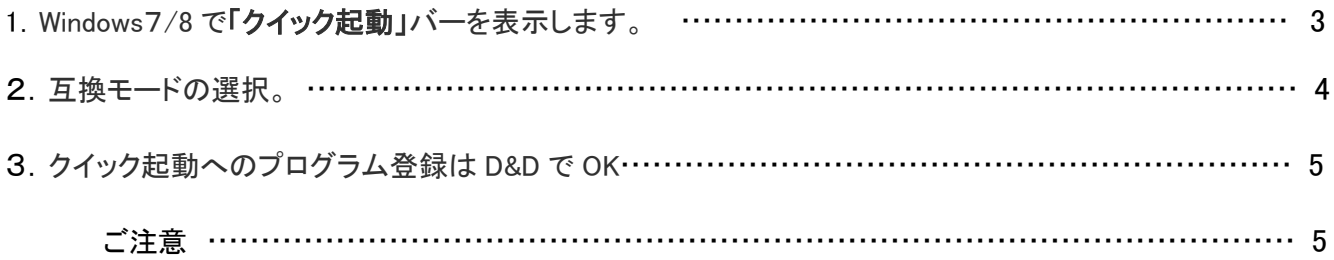

# Windows 7/8 に「クイック起動」を表示します。

Windows7/8 で「クイック起動」(Quick Launch)」バーを表示します。

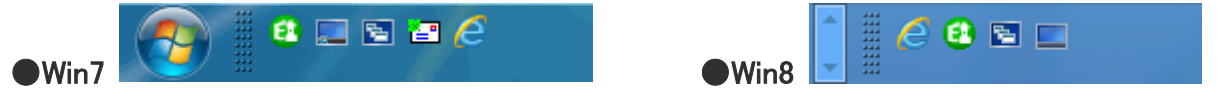

■Windows7/8 でご使用になるにはインストール後に、下記の手順が必要となります。

ここでは、Windows7 での説明になりますが Windows8 もほぼ同じ手順で行えます。

1. タスクバーでアイコンやボタンがない部分を右クリックして、現れたメニューから「ツールバー」ー「新規ツー ルバー」を選択します。

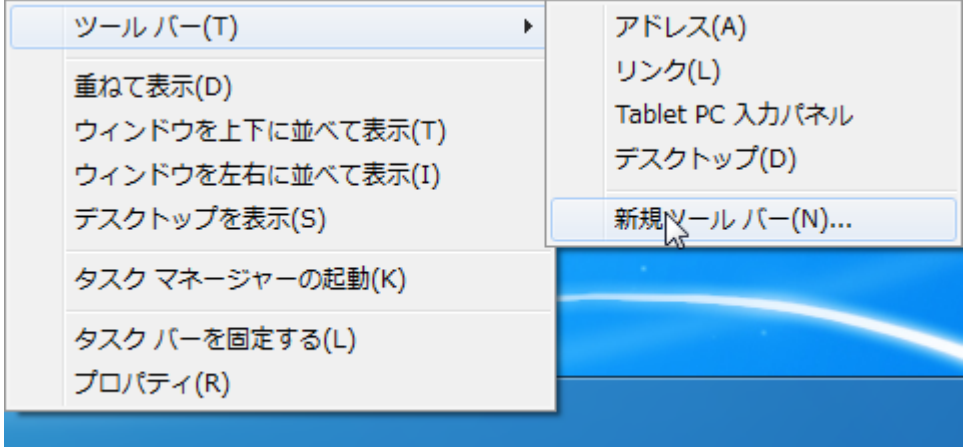

2.開いた「フォルダーの選択」画面の下にある入力ボックスに shell:quick launch という文字列を入力 (コピー&ペースト) し、「フォルダーの選択」ボタンをクリックします。

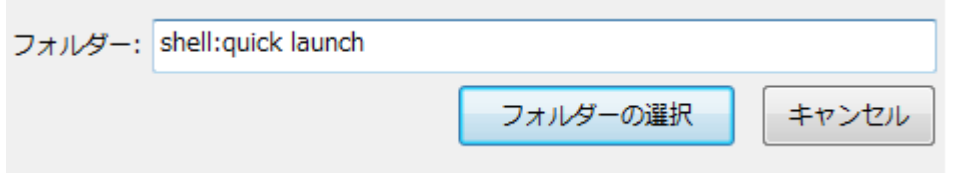

3.タスクバーの右、通知領域の左に「Quick Launch」バーが現れるので、その左端部分にカーソルを合わせ、左 ボタンを押しながらタスクバーの左、スタートボタンの右までドラッグします。

42uick Launch 国ウィンドウを切り替える コデスクトップの表示

- ※ 移動しない場合、タスクバーで何もない部分を右クリックして、メニューで「タスクバーを固定する」にチェックが付 いていないか確かめ、付いていたら外します。
	- また、Windows7 で「言語バー」が邪魔をして移動できない場合はチェックを外してから移動をして下さい。

タスク マネージャーの起動(K) √ 夕スク バーを固定する(L) <sup>ツ</sup>ロパティ(R)

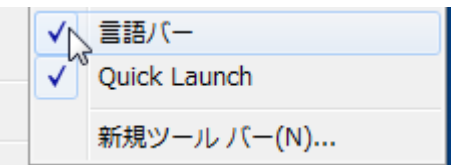

4.「Quick Launch」バーのタイトル部分を右クリックして、メニューから「ボタン名の表示」「タイトルの表示」のチェ ックを外せば「クイック起動」バーの完成です。

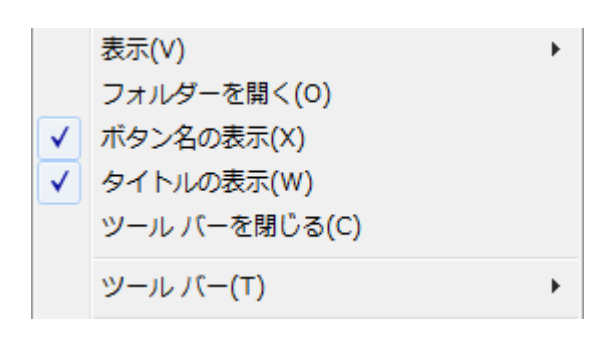

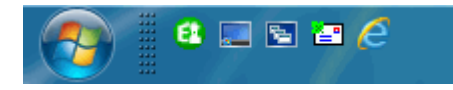

#### ■互換モードの選択

5. 続いて、We 電子印 | お「右クリック」ー [プロパティ(R)] を選択。

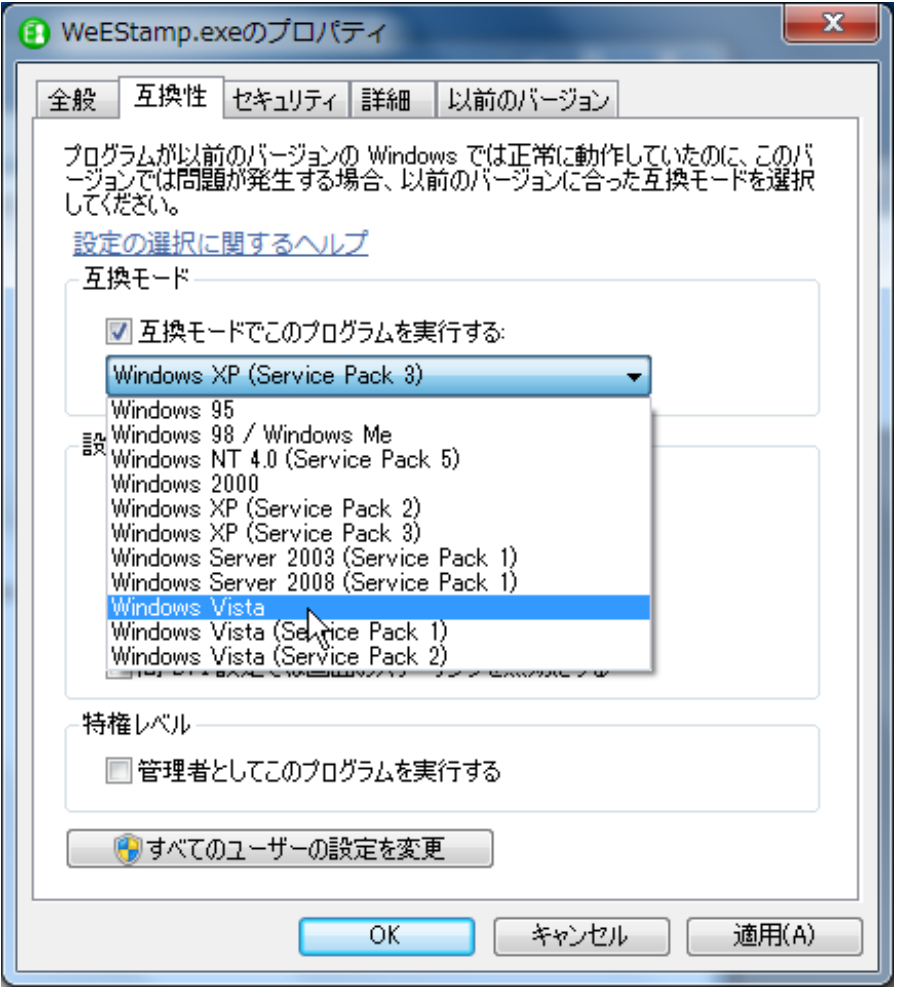

6. プロパティ ー 互換性 を選択。

[互換モードでこのプログラムを実行する] にチェックを入れ [Windows Vista] を選択、OK を押します。

#### ■クイック起動へのプログラム登録は D&D で OK です。

クイック起動ツールバーは、従来通りにショートカットをドラッグ&ドロップで登録が出来て、ランチャーボタンのよ うに使うことができます。

### 【ご注意】

#### ■インストール後は、必ず『「クイック起動」(Quick Launch)」バー』に登録されたアイコンより 起動をして下さい。

元データから起動の場合は、エラーが発生しますのでご注意下さい。

元データから WeEStamp.exe の起動は、アンインストールする場合のみご利用下さい。

●We 電子印の操作方法は、起動後の「ヘルプ」または操作マニュアルをご覧下さい。

#### We 電子印

Windows7/8 対応について 2013/2 発行

発行者 SUNSALE Inc.

We 電子印についての情報 <http://www.denshiin.com/>